# **Delete Order**

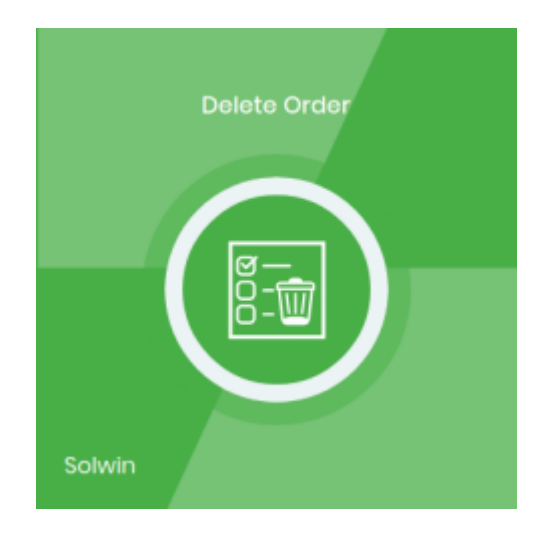

# Installation/User Guide

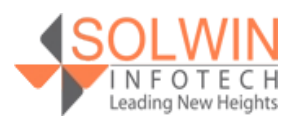

#### **Installation Process:**

**Note:** Please take a backup of your all Magento files and database before installing or updating any extension.

#### **Extension Installation:**

- Download the Delete Order .ZIP file from the Magento account.
- Log in to the Magento server (or switch to) as a user, who has permission to write to the Magento file system.
- Create folder structure **/app/code/Solwin/DeleteOrder/** to your site root directory
- Extract the contents of the .ZIP file to the folder you just created
- Navigate to your store root folder in the SSH console of your server:
- Run upgrade command as specified : **php bin/magento setup:upgrade**
- Run deploy command as specified : **php bin/magento setup:staticcontent:deploy -f**
- Clear the cache either from the admin panel or command line **php bin/magento cache:clean**
- Now, you can see the Solwin menu in the admin panel. Please go to **Solwin** -> **Delete Order** -> **Configuration** and select **Enable** to Yes.
- Change/Set all other options as per your requirements and save settings.

### **Overview:**

Delete Order Magento 2 extension provides the functionality to the store admin to delete orders and all the related details like invoices, shipments, and credit memos from the order grid and order detail page in the Magento admin control panel.

The store admin can delete multiple orders at once.

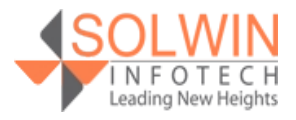

# Delete Order [Live Demo](http://cmagedemo.solwininfotech.com/magento2/extension/front/autologin/index/autologin/sc/sim2do)

 $\odot$ 

#### **Key Features:**

#### **The Extension provides below features**

- Easy to install, manage and ability to enable/disable from the admin control panel.
- Delete multiple orders from the orders list page.
- Delete single order from the order view page.
- Automatically delete the invoice, shipments, and other linked data along with orders.
- Set a custom label for the delete order button.

### **Admin control panel:**

In the admin control panel from **Solwin >> Delete Order >> Configuration** menu, the **Delete Order Magento 2 extension** allows the store owners to enable or disable the module in the store and provide more configuration options for Delete Order.

Configuration

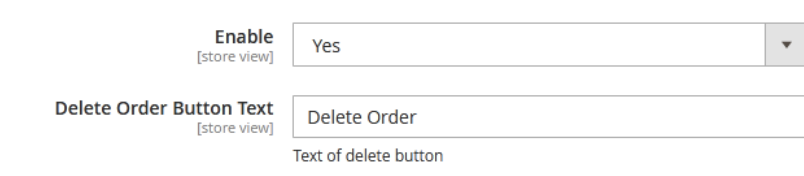

- **Enable:** Yes | No.
- **Delete Order Button Text:** Enter text for a delete order button.

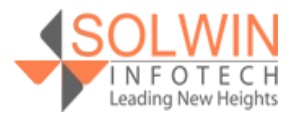

[Support](https://support.solwininfotech.com/)

# Delete Order National According to the Contract of the [Live Demo](http://cmagedemo.solwininfotech.com/magento2/extension/front/autologin/index/autologin/sc/sim2do)

# **How To Use**

# To delete orders from the grid, go to **SALES >> Orders.**

## Orders

#### $Q = 1$  admin  $\star$

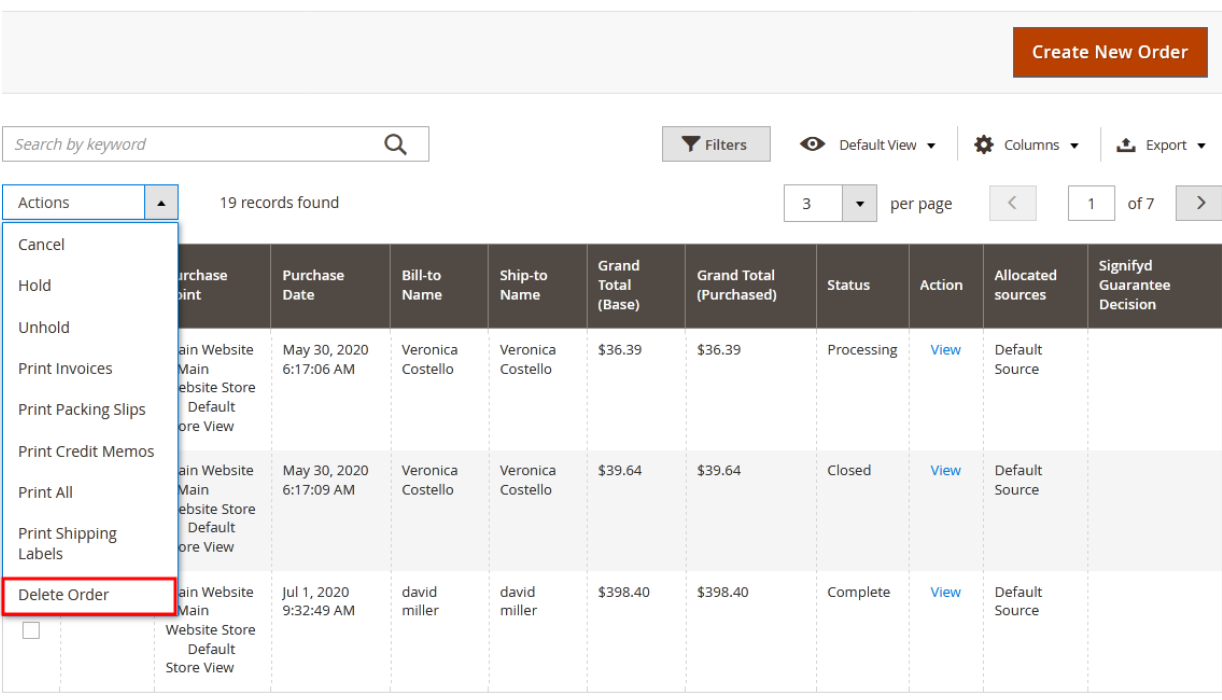

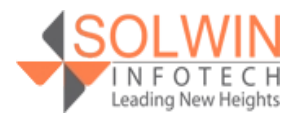

# Delete Order National According to the Contract of [Live Demo](http://cmagedemo.solwininfotech.com/magento2/extension/front/autologin/index/autologin/sc/sim2do)

Click on **View** for go to Order detail page.

India

The store admin can delete an order from the order detail page also.

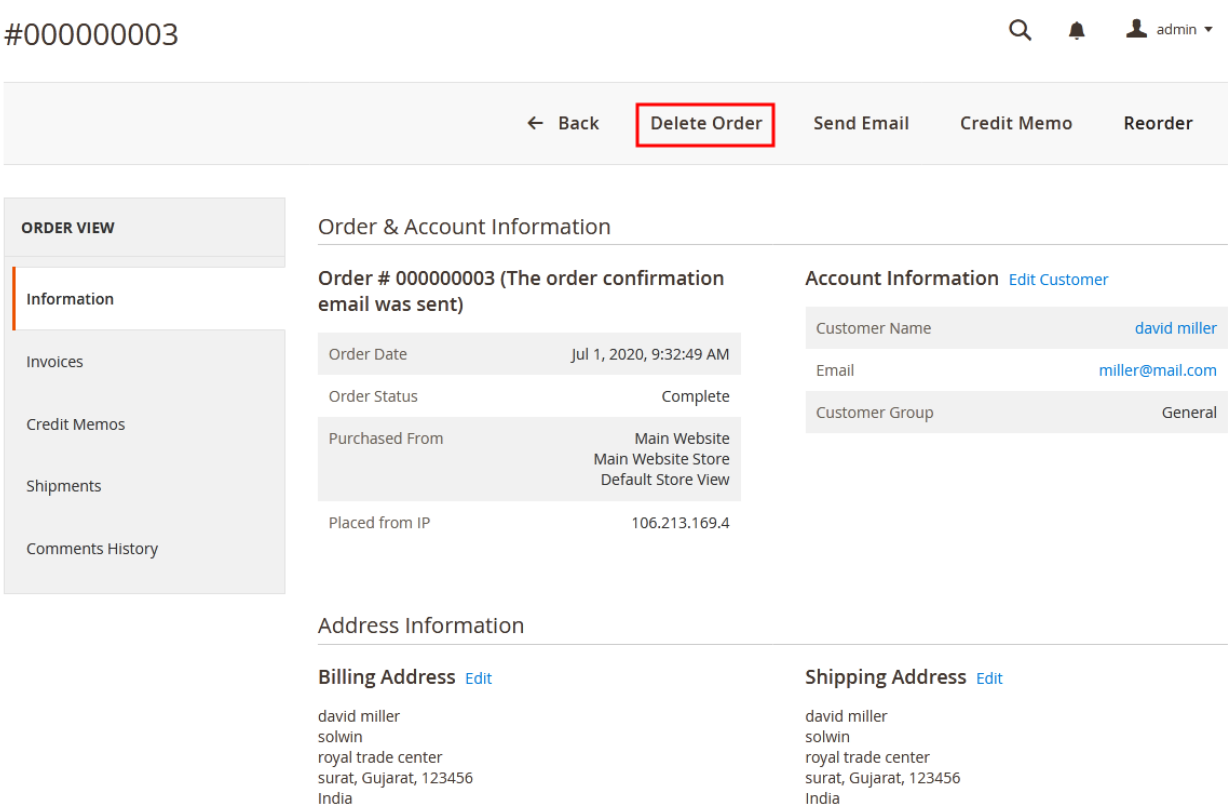

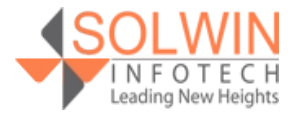

# **Documentation:**

[Online Documentation](https://solwininfotech.com/documents/magento2/delete-order/)

# **Support:**

Do not hesitate to reach us in any case regarding this extension. Our team is ready to help you.

Visit our support portal and create a ticket.

[support.solwininfotech.com](https://support.solwininfotech.com/)

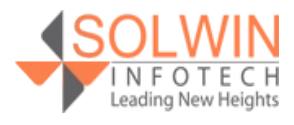